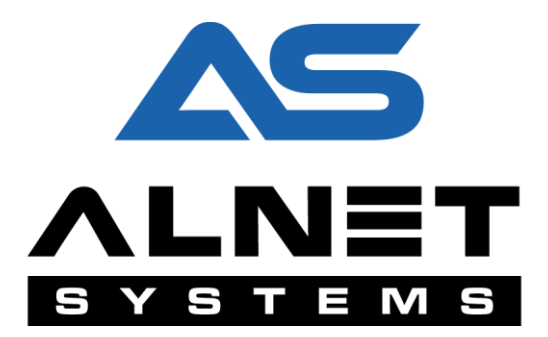

# **NET POS**

# **User's manual**

Based on software ver: **3.0.0.8013**

**Date:**

04/2016r.

## **Table of contents**

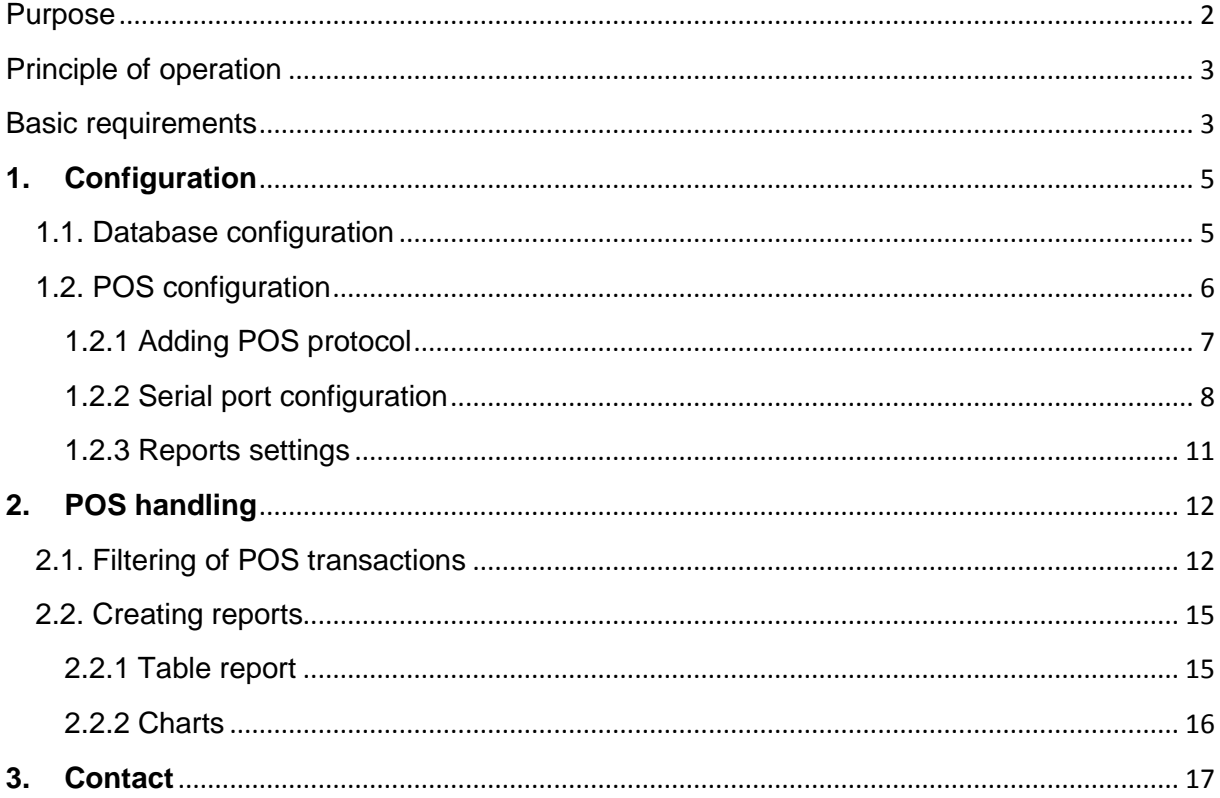

### <span id="page-1-0"></span>**Purpose**

NET POS is a one of the components of NET PROFESSIONAL - advanced monitoring and video surveillance system. This feature is able to capture, process and record all of the transaction data to synchronize it with video. Basically this feature helps with handy and efficient supervision of transactions as well as quick issues selection and potential unwanted abnormalities elimination.

## <span id="page-2-0"></span>**Principle of operation**

The way how it works is shown on graph below.

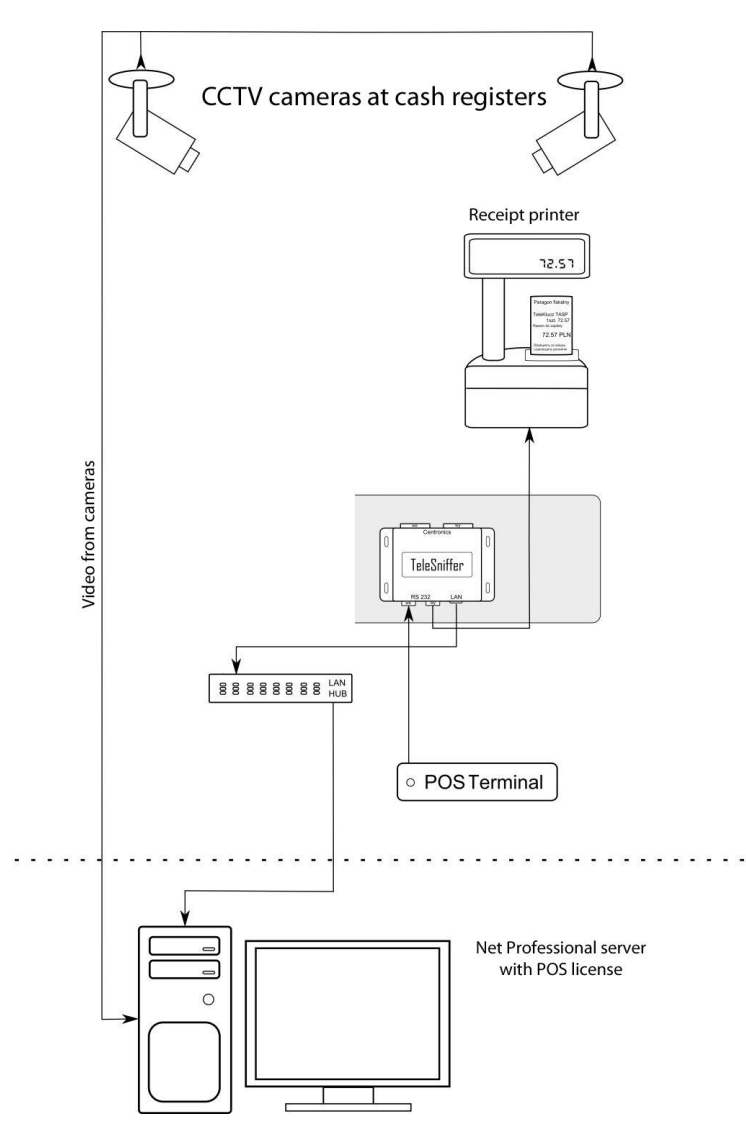

Alnet sniffer is connected through serial ports between cash register and printer. It allows to capture transaction data transparently for both devices and transfer it in real time by TCP/IP protocol to main server with NET PROFFESIONAL running. Application with POS license displays transactions in real time on selected cameras and saves it to the database, for the future management (search, browse, selection). As a final outcome user gets list of transactions correlated with video stream.

### <span id="page-2-1"></span>**Basic requirements**

In order to run NET POS on your system, some requirements has to be fulfilled:

- NET PROFESSIONAL has to be properly configured with any software license (Analogue, IP, HD-SDI, Hybrid). Details of installation and setup parameters are detailed in its own operating manual.
- POS license for chosen number of video channels (license is treated as extension of the NET PROFESSIONAL)

**Note:** in some cases (older licenses) updating Net Professional license or/and software may be needed.

 Alnet POS Sniffer - device used for capturing transactions from serial port of the cash register and changing them for an IP transmission which is delivered to Net Professional server. Details of configuration and connecting POS Sniffer are contained in its operating manual.

### <span id="page-4-0"></span>**1. Configuration**

### <span id="page-4-1"></span>**1.1. Database configuration**

As a first step, database has to be created and properly configured – it's necessary condition for storing transaction data. Database is configured by choosing relevant option from Configuration menu of Net Professional: Configuration -> Database settings.

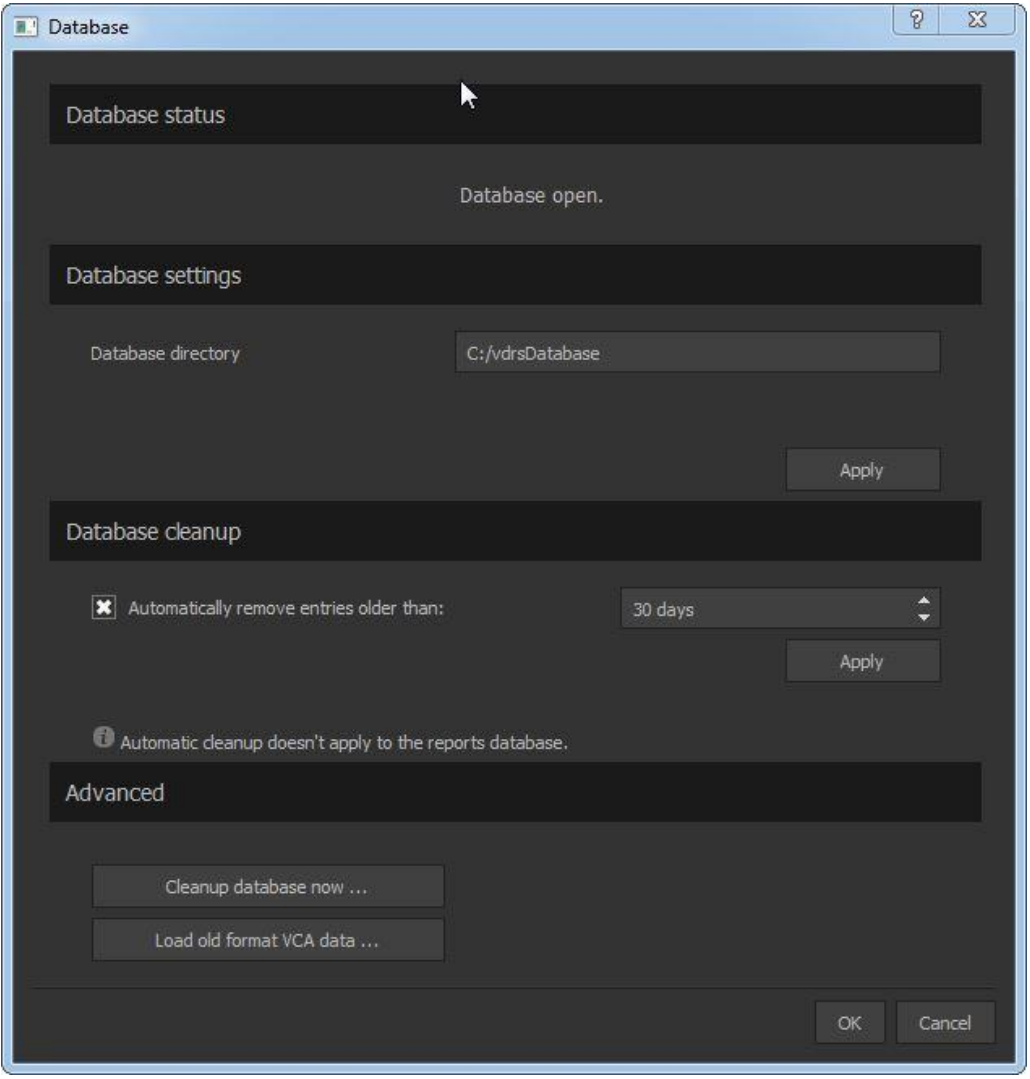

- **Database status**: Actual status of the database. If there's no configuration issues state should be: Database Open.
- **Database directory**: location (path) of data storage.
- **Automatically remove entries older than**: this feature allows you to delete records older than selected days count.
- **•** Cleanup database now: purging all records.
- **Load old format VCA data:** import of old database format.

### <span id="page-5-0"></span>**1.2. POS configuration**

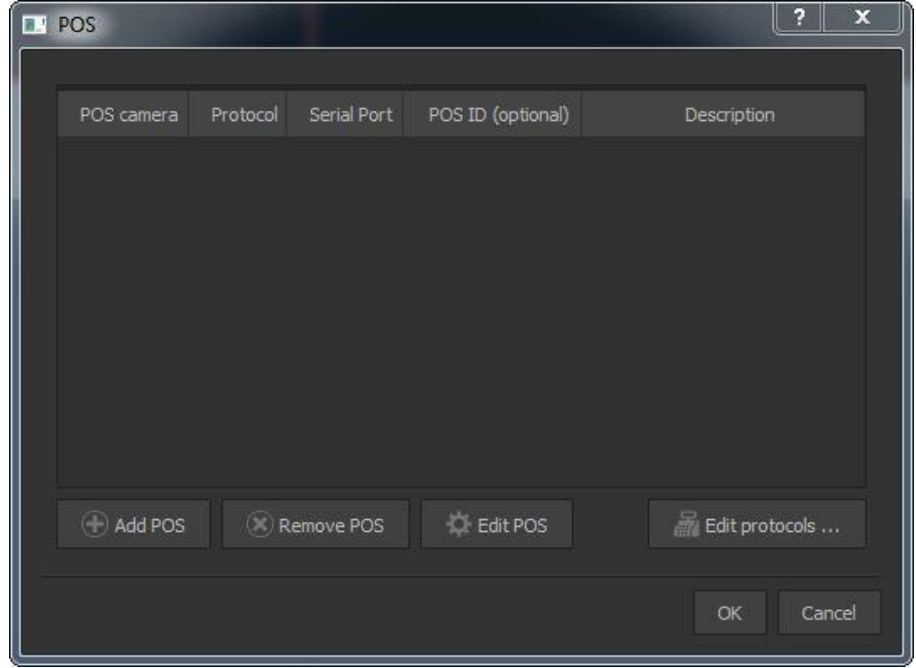

Configuration wizard runs from configuration Menu > Advanced > POS Settings.

- **POS camera**: particular camera (number) on which transactions are visible.
- **Protocol**: communication protocol between cash register and recipe printer (used for sending transactions data)
- **Serial port:** Physical or virtual it's used for data gathering from transactions. In case of using POS Sniffer, it's IP address of the device.
- **POS ID (optional):** additional description e.g. number of cash register or fuel pump.
- **Description:** Additional information (comments) from users
- **Add POS:** Assigning POS protocol to camera (detailed description in 1.2.1 Adding POS protocol)
- **Remove POS:** removes marked POS protocol from camera.
- **Edit POS:** settings edition for POS
- **Edit protocols:** adding and setting edition of present POS protocols.

#### <span id="page-6-0"></span>**1.2.1 Adding POS protocol**

Choosing **Add POS** button will open additional configuration window, where relevant protocol is assigned to camera.

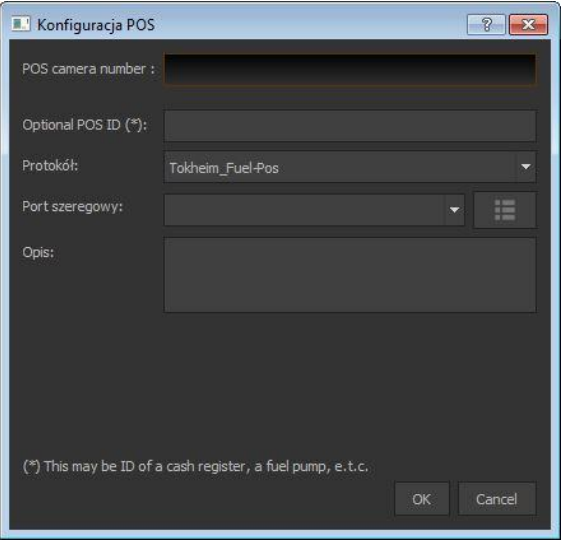

- **POS Camera number**: Camera number where transactions will be visible.
- **Optional POS ID:** additional description e.g. number of cash register or fuel pump.
- **Protocol**: Transactions transmission protocol choose the right one from drop-down menu depending of the brand of cash register or printer.
- **Serial port**: Physical or virtual it's used for data gathering from transactions. Button next to drop-down menu allows you to configure serial port (detailed description in **1.2.2**).
- **Description**: Additional information (comments) from users

Properly added and configured POS protocol is listed like on screen below:

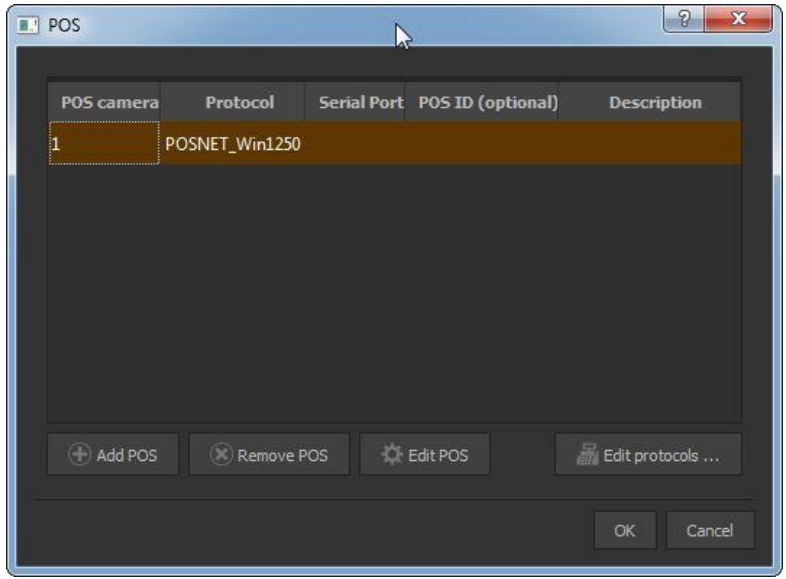

#### <span id="page-7-0"></span>**1.2.2 Serial port configuration**

Button next to drop-down menu opens a window with list of fully configured serial ports:

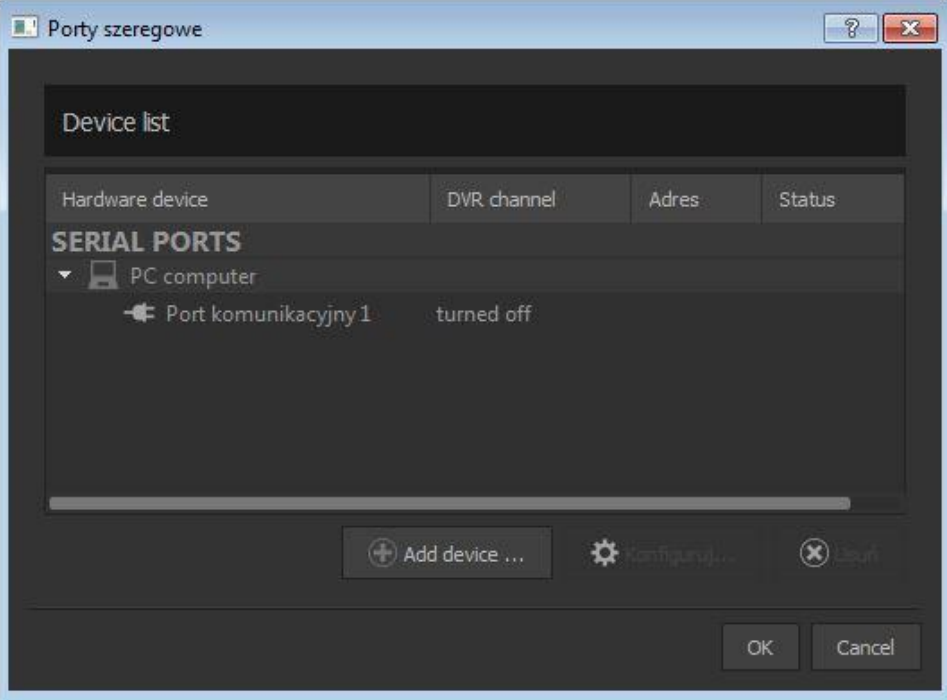

- **Hardware device:** Device with port configured.
- **DVR channel:** the name of the capture channel and its status (turned on/off)
- **Address:** in case of POS Sniffer, IP address is displayed.
- **Status:** port status (connection parameters)

**Add device:** Contributes adding additional device with serial port configured (physical or virtual).

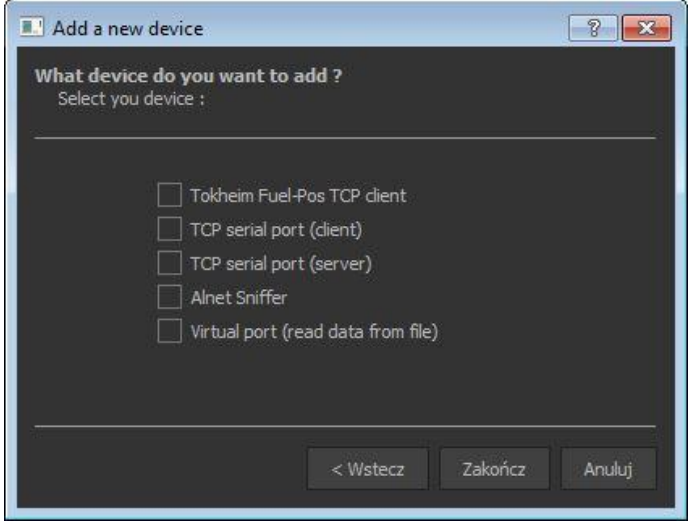

When it comes to adding devices, it's available to select from list below:

- **Tokheim Fuel-Pos TCP client:** Cash system Tokheim client
- **TCP serial port (client):** Communication using TCP as a client
- **TCP serial port (server):** Communication using TCP as a server
- **Alnet Sniffer:** communication through POS Alnet sniffer
- **Virtual Port (read data from file):** data provided from file.

In case of choosing "Alnet Sniffer" (POS Sniffer), **OK** button starts automated searching for all the sniffers connected (picture below):

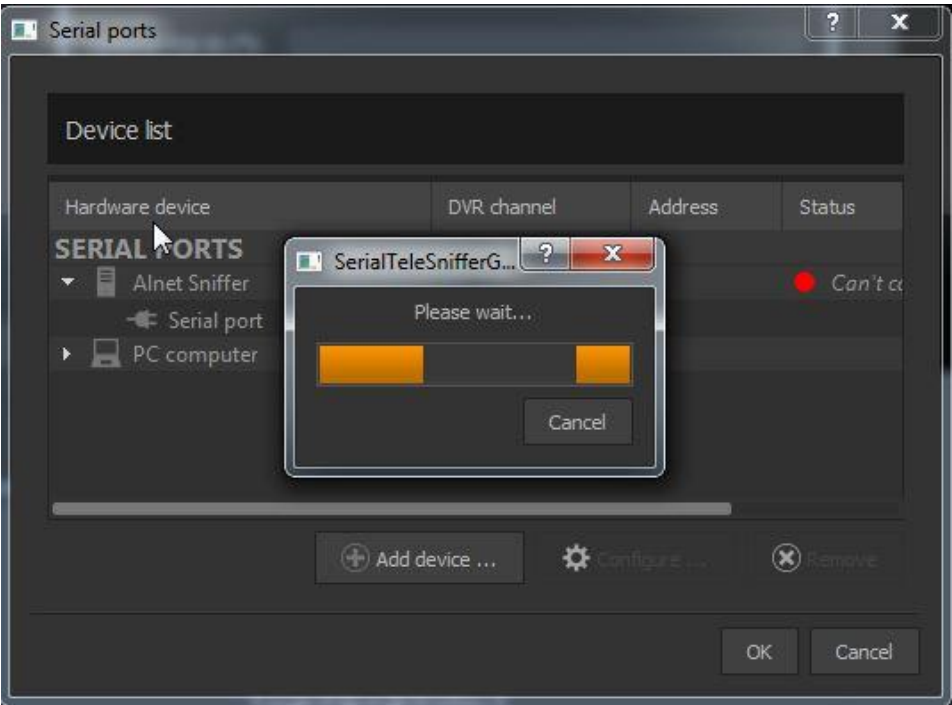

**IMPORTANT!** Searching is based on broadcast transmission – always make sure, that network configuration allows proper broadcast working.

After successful sniffer detection additional window appears with all the details.

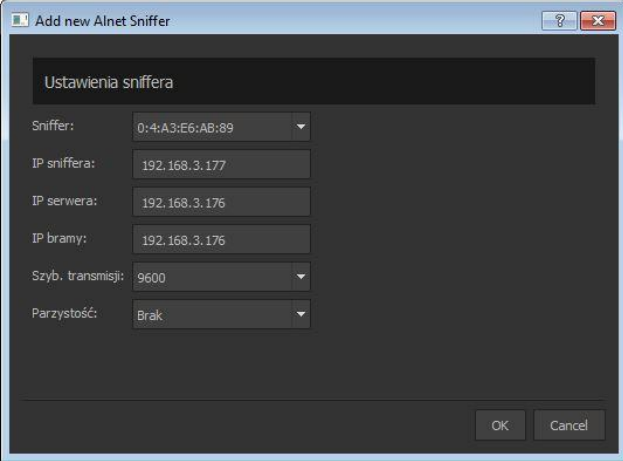

- **Sniffer:** MAC address.
- **Sniffer's IP:** Sniffer's IP address in case of empty space or address is from different subnetwork some amendments are necessary for proper working. Address has to be from the same network range as NET Professional server.
- **Server IP / Gateway IP:** In both fields please provide NET Professional Server IP address.
- **Transmission Speed:** data transmission speed (default 9600).
- **Parity:** No is default setting.

Properly configured port is listed like on screen below:

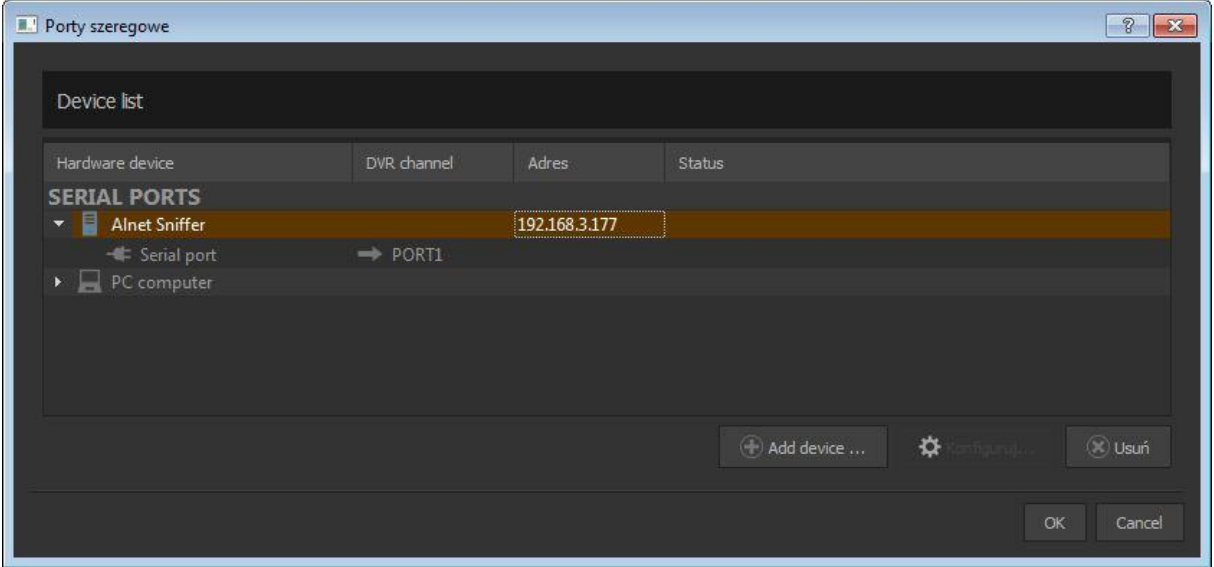

After changes confirmation, serial port is available from drop-down menu in POS configuration window (**1.2.1 Adding POS protocol**).

#### <span id="page-10-0"></span>**1.2.3 Reports settings**

Transaction reports may need some settings adjustments for proper working. Reporting settings are in advanced part of configuration menu: Configuration -> Advanced -> Reports.

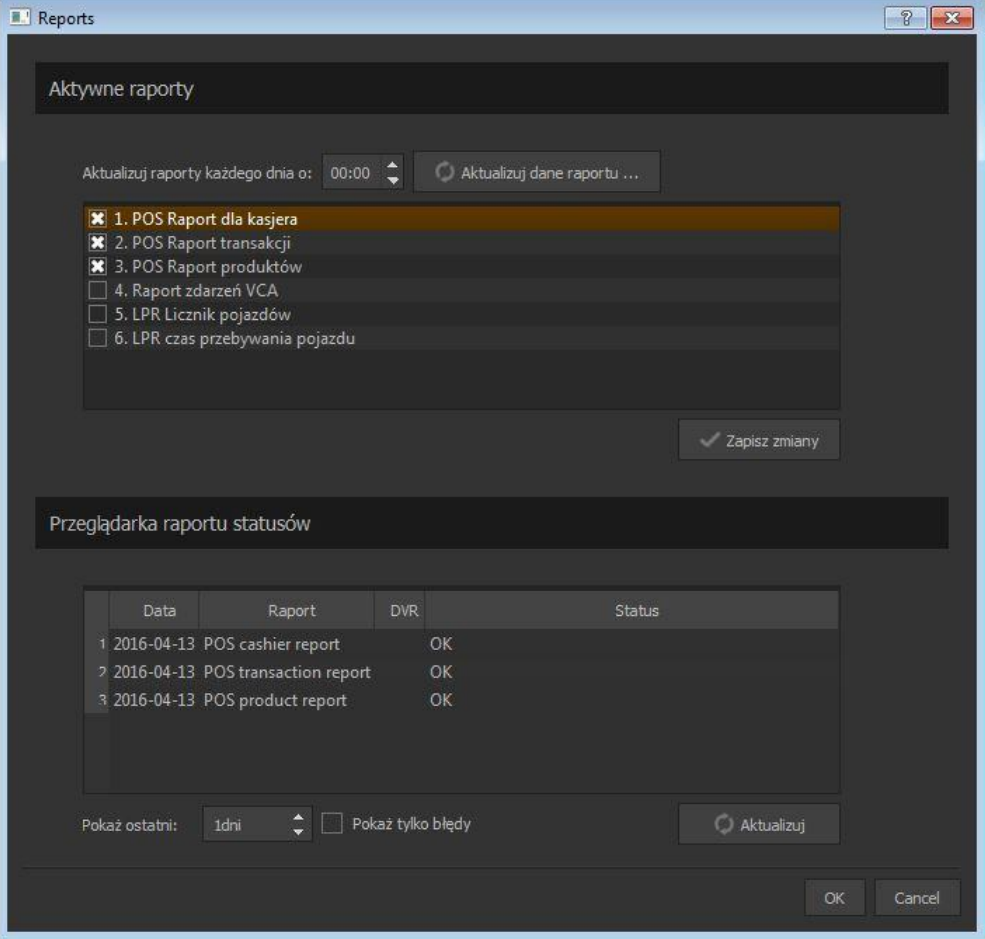

**Update report data every day at:** Automatic report updates - at particular hour.

**Update report data now...:** Manual report update.

List contains available reports, user has to mark only those which need to be updated accordingly. In case of any changes, operator has to confirm them by **Apply changes** button.

**Report status browser:** Browsing reports results from last **X** days allows you to check if they have run successfully. Additional setting may be applied when we only need errors report – box **Show only errors** has to be checked.

## <span id="page-11-0"></span>**2. POS handling**

After successful configuration of POS feature, all incoming transactions will be visible on selected camera. From drop-down menu we're able to choose one of predefined filter sets.

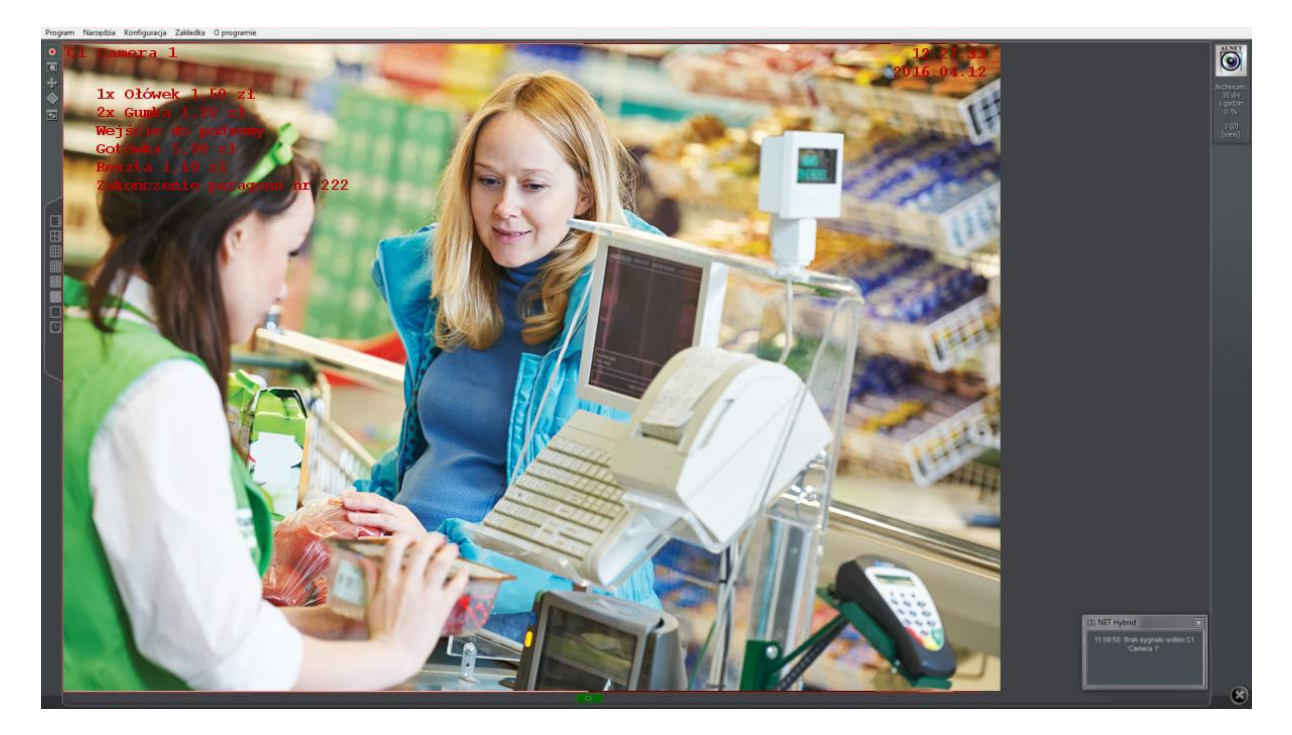

### <span id="page-11-1"></span>**2.1. Filtering of POS transactions**

Archived POS transactions are stored in NET Professional Archive: Tools -> Browse Archives

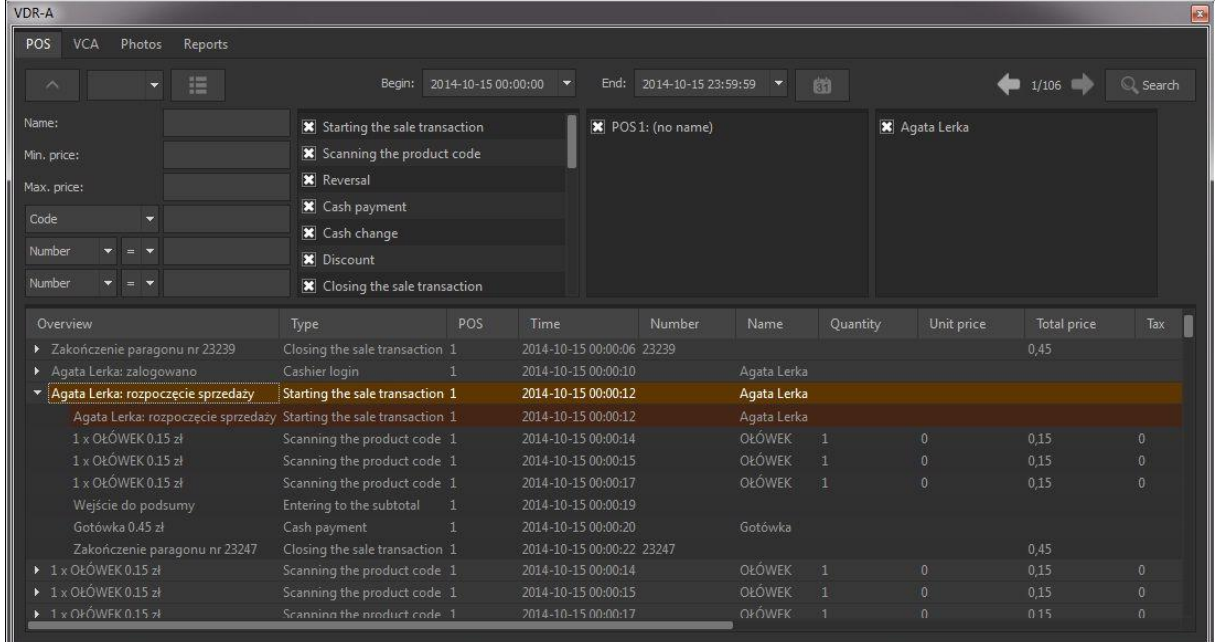

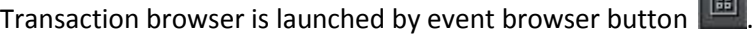

POS tab in the event browser allows you to run some filter settings on raw transaction data.

**button hides / shows search parameters.** 

button expands function menu with predefined filter sets:

- **Add predefined report:** adds current filter settings as predefined set;
- **Delete predefined report:** removes currently chosen predefined filter set;
- **Update list:** data refresh;
- **Transaction view:** detailed transaction view;
- **Simplified view:** displays only data, which is visible on relevant camera;
- **Export to CSV file:** data export to CSV file;
- **From - To:** Range of time for reports purposes;
- **Arrows icons:** navigation between pages of reports results;
- **Search:** starts searching for data with current filter settings;
- **Transaction:** Transaction's number filter;
- **Name:** text filter;
- **Min / max price:** value filter regarding top or lowest price.

Additional filters – types of filters present on dropdown menu depending on actually used POS protocol:

- Code
- Card
- Payment type
- Raw data
- **•** Transaction
- Quantity
- Unit price
- Tax
- Discount
- To pay
- Payment
- Change

Double-click on any element of received data report causes moving of the archive cursor on particular point on time scale and display of the video from exact moment.

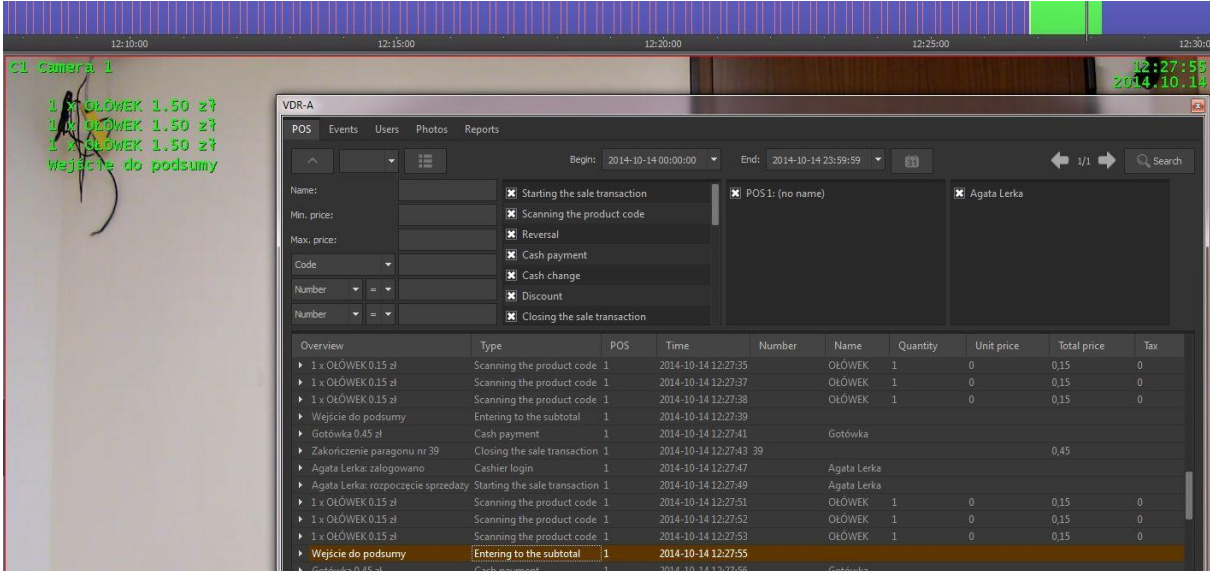

Clicking  $\mathbf{E}$  icon next to report result, displays whole transaction where this particular element present is:

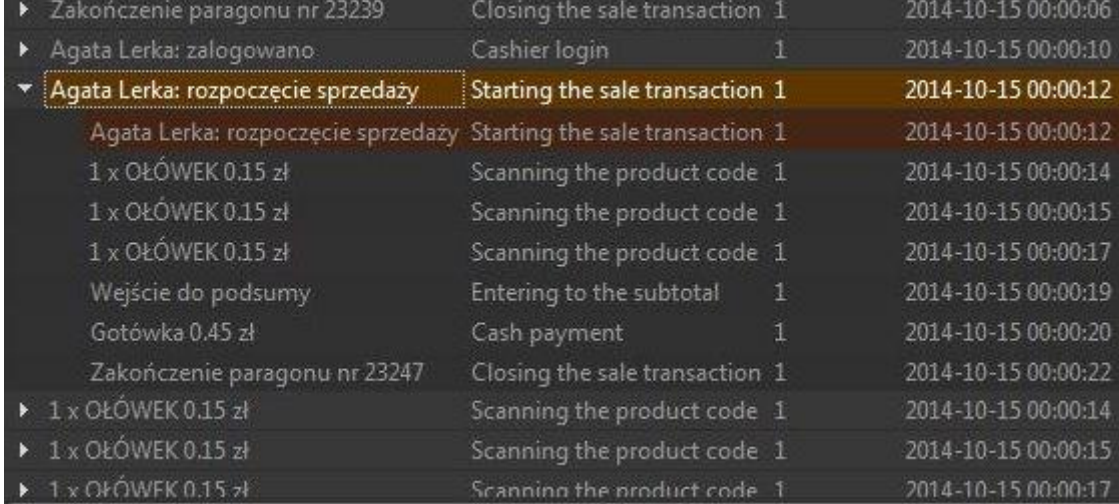

#### <span id="page-14-0"></span>**2.2. Creating reports**

Our software allows you to make additional reports and charts from previously archived transaction data. Report module is run from event browser (**2.1 Searching for POS transactions**) and choosing **Reports** tab.

#### <span id="page-14-1"></span>**2.2.1 Table report**

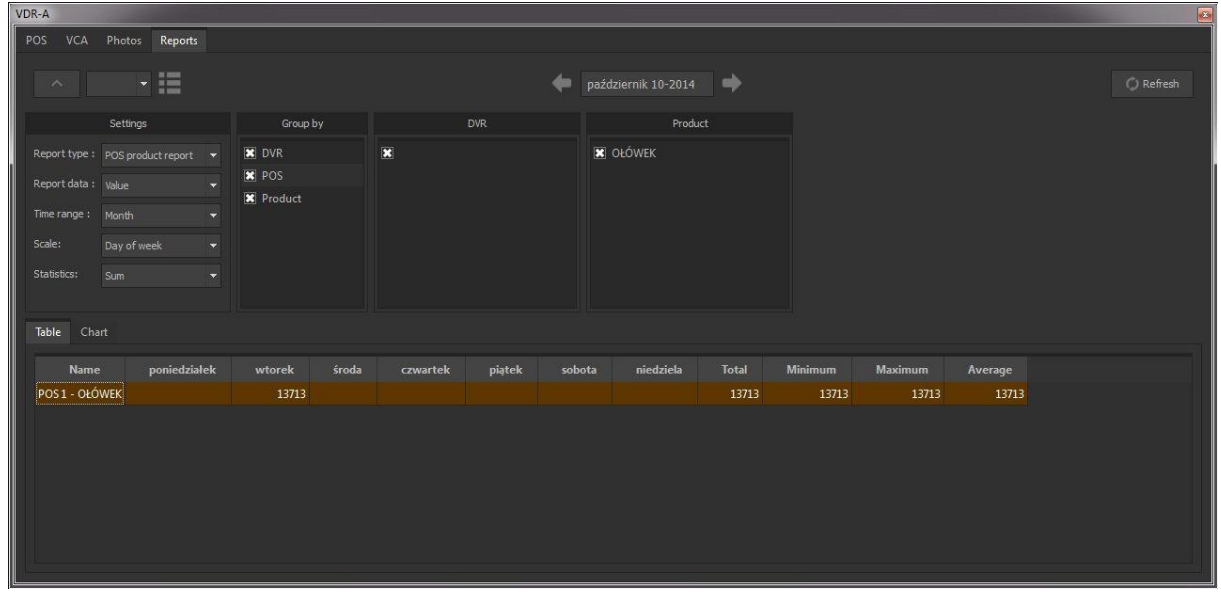

Report results are displayed in table, depending on chosen filters. **The same different** icons and dropdown-menu have the same meaning as in transaction browser. Arrows icons let to change range of dates for past/next day/month/year (depending on fields **From** and **To**).

#### **Report settings:**

- **Report type**: (values are indicated by previously used POS protocol) e.g. product, cashier etc.
- **Report data:** (values are indicated by previously used POS protocol), e.g. products value, number of products, scan number.
- **Scale:** timescale for reports (minute/hour/day etc.)
- **Statistics:** only for sorting by particular variable time (Sum, average, etc.)

#### **Group by:**

- DVR recorder
- POS POS source data
- $\bullet$  Item part of data (e.g. item from transactions)
- Time

#### <span id="page-15-0"></span>**2.2.2 Charts**

Report is able to create chart depending on data used. In order to create new table report we choose Chart tab.

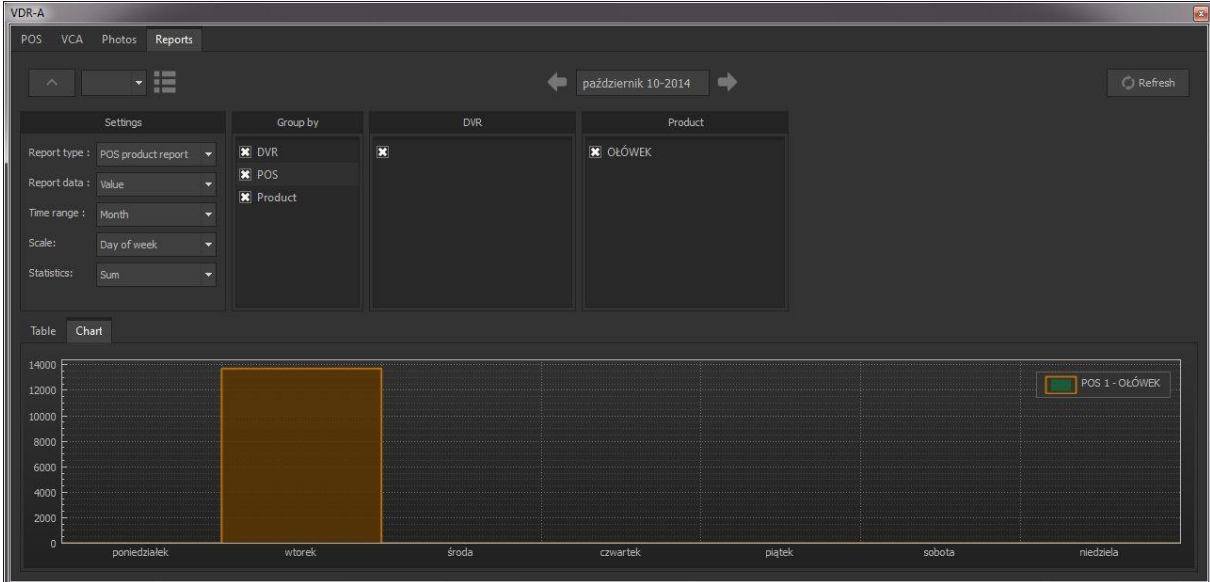

All of the filtering parameters are exactly the same as in table report.

### <span id="page-16-0"></span>**3. Contact**

**Address:**  ALNET SYSTEMS Sp. z o.o. Olivia Business Centre

Olivia Four 9 Al. Grunwaldzka 472B, 80-309 Gdańsk

**Phone -** (+48 58) 350 60 55 **Fax -** (+48 58) 681 82 41 **E-mail:** [en@alnetsystems.com](mailto:pl@alnetsystems.com) **Website:** [www.alnetsystems.com](http://www.alnetsystems.com/)